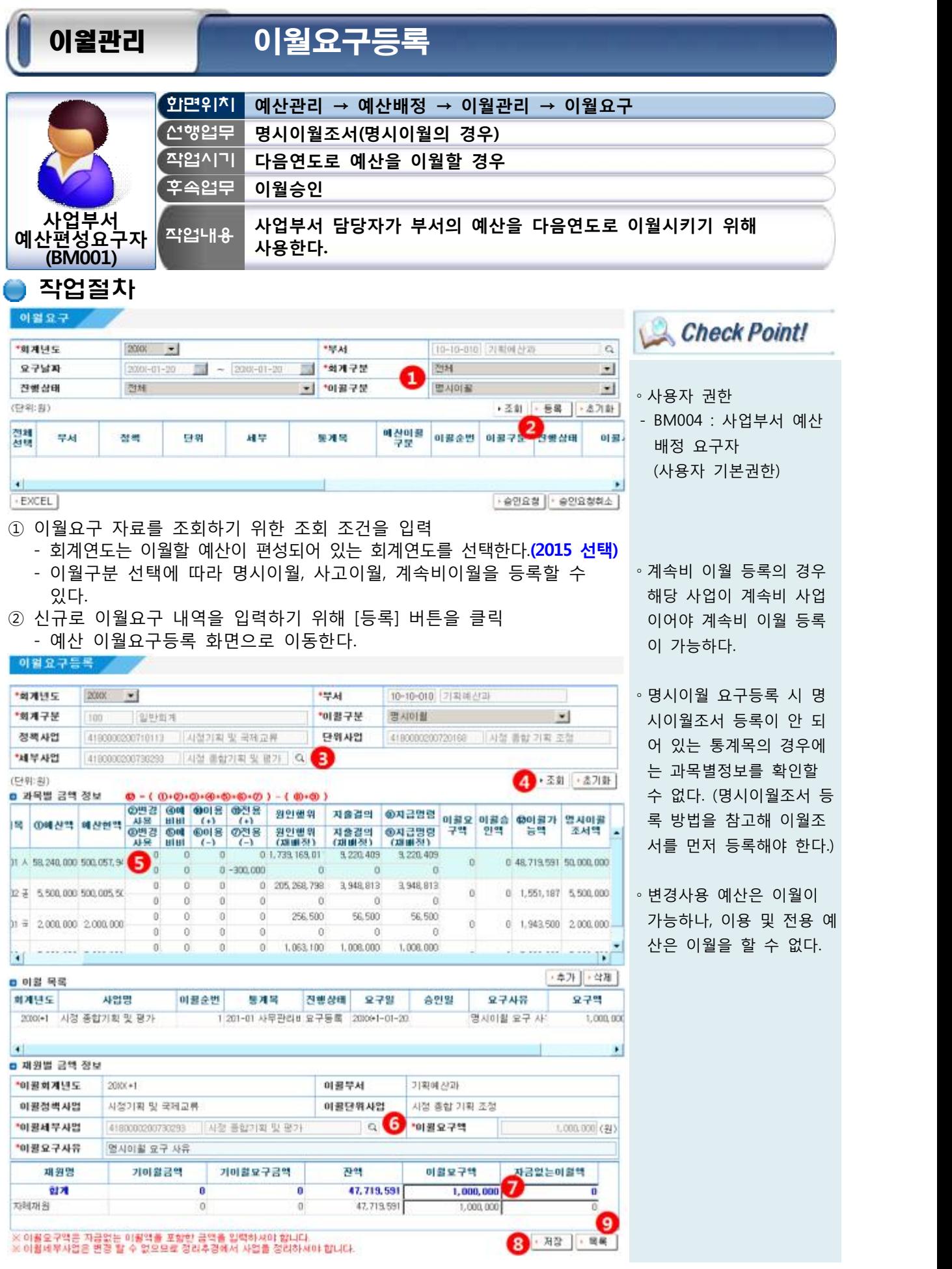

※ 이월세부사업은 변경 할 수 없으므로 정리추경에서 사업을 정리하셔야 합니다.

- ③ 세부사업 뒤쪽의 돋보기 버튼을 클릭하면 나오는 "세부사업 검색" 팝업창에서 이월요구하려는 세부사업을 선택
	- 계속비 이월 등록의 경우 해당 사업이 계속비 사업이어야 계속비 이월 등록이 가능하다.
- ④ 사업을 선택했다면 [조회] 버튼을 클릭
	- 선택한 세부사업 내의 통계목 정보가 과목별 금액정보 란에 조회된다.<br>- 명시이월 요구등록 시 명시이월조서 등록이 안 되어 있는 통계목의
	- 경우에는 과목별정보를 확인할 수 없다. (명시이월조서 등록 방법을 참고해 명시이월조서를 먼저 등록해야 한다.)
- ⑤ 이월 요구를 하려는 통계목을 더블 클릭해 선택
	-
	- 이월가능액이 "0"인 경우에는 이월등록을 할 수 없다.<br>- 변경사용 예산은 이월이 가능하나, 이용 및 전용 예산은 이월을 할 수 없다.(공문참조 : 재정정책과-2375)
- ⑥ 이월세부사업 및 이월요구사유를 입력
	- 이월세부사업은 전년도 사업이관이 되어 있는 경우에는 자동으로 선택되며, 동일한 사업이 없는 경우에는 사업목적이 유사한 정책(단위)사업 아래에 신규 세부사업을 등록해 선택한다.
- ⑦ 재원별로 이월요구하려는 금액을 입력

이월요구

- 
- 이월요구액은 재원별 잔액 한도 내에서만 입력 가능하다.<br>- 명시이월시 이월요구액은 예산편성 시 입력한 이월조서 금액 내에서만 입력 가능하다. (사고이월 및 계속비이월은 이월조서를 꾸미지 않아도 - 이월등록이 가능하다.)<br>- 자금없는 이월액은 이월조서 금액과 관계없이 입력가능하다.
- 
- ⑧ 재원별 이월 요구액 입력이 완료되었으면 [저장] 버튼을 클릭
	- 저장한 이월 요구액 내역이 이월 목록에 나타나는 것을 확인한다.<br>- 이월 요구하려는 통계목이 여러 개라면 ⑤~⑨번 절차를 반복해
	- 수행한다.<br>– 하나의 통계목에 대해 여러 번 이월처리를 하려면 화면 중단의 [추가]
	- 버튼을 클릭한 뒤 ⑥~⑧번 절차를 반복한다. (동일 통계목으로 여러 번 이월처리를 한다.)
- ⑨ 모든 이월 내역에 대한 입력이 완료되었으면 [목록] 버튼을 클릭해 이월요구 목록 화면으로 이동
	- 입력이 완료된 이월 요구등록 자료는 "이월요구" 화면에서 예산부서로 승인요청할 수 있다.

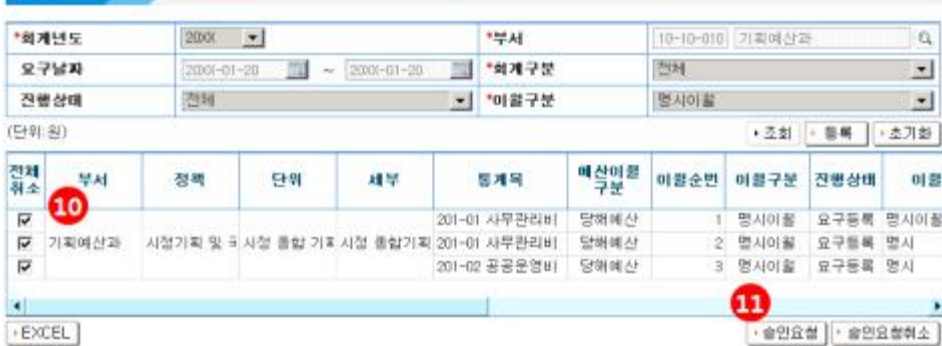

⑩ 이월요구 내역 중 예산부서로 승인요청하려는 자료 앞쪽의 □에 체크 ⑪ [승인요청] 버튼을 클릭

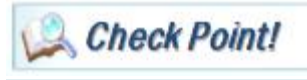

- ∘계속비 사업이 조회되지 않는다면 사업예산구조화 화면에서 해당 세부사업이 계속비 업으로 등록되어 있는지 확인하고 그렇지 않다면 계속비 사업으로 수정한 뒤 이월 작업을 한 다.
- **∘통계목별로 이월요구 등록 시에 하나의 통계목이 이 월세부 사업으로 이월요구 등록이 되었다면 나머지 모든 통계목도 동일한 이 월세부사업으로 이월요구 등록을 해야 한다.**
- ∘통계목별로 이월요구 등록 후에 추가로 이월요구 등 록을 해야 하는 경우에는 이월 목록에 [추가] 버튼을 클릭해서 이월 가능액 한 도 내에서 추가로 이월요 구 등록이 가능하다.
- ∘예산 이월 요구등록 화면 에서 이월요구 목록을 선 택한 후 [삭제] 버튼을 클 릭하면 해당 자료를 삭제 할 수 있다. (진행상태가<br>"요구등록" 상태인 경우만 가능하다.)